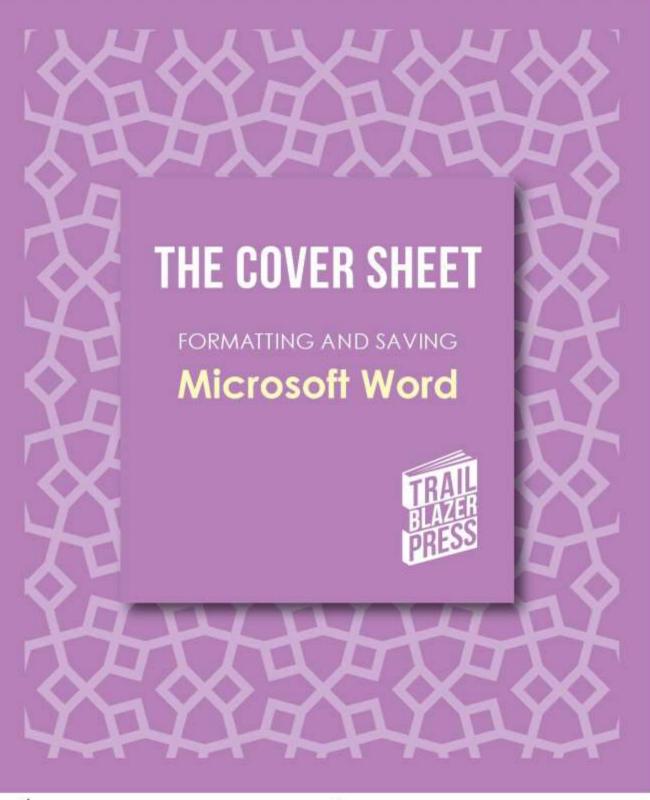

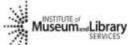

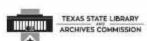

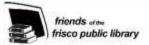

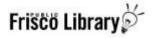

# The Cover Sheet - MS Word

You can create the Cover Sheet for your book using Microsoft Word.

### The Cover Sheet

The Cover Sheet consists of four main components:

- The Back Cover
- The Front Cover
- The Spine
- Bleed Line

The Cover Sheet is printed as a singled-sided document on a sheet of 11 inch by 17 inch paper that is wrapped around the pages of your book (Book Block). It is important to have all edits and the Book Block completed in order to design your cover.

# Calculate Spine Size

Before opening up Word we will need to calculate the spine width your book requires. This will be determined by the thickness of your book block page count. Then we will align the back cover, spine, and front cover. The Cover Sheet must wrap around the Book Block, so calculating the width of the spine is a critical first step.

Calculate the width of the spine for your Book Block using the formula: -

Page Count of Book Block ÷ Pages Per Inch (ppi) = Spine Width ←

Premium white paper for Book Block: 377 pages per inch

Example:

Book Block: 100 pages

Printed on Premium white paper: 377 ppi

 $100 \div 377$  ppi = **0.265** inches for spine width

Note:

Do not round up or down. Use 3 decimal places.

Minimum Spine Width for Text on Spine:

Book Block: 100 pages premium white paper

Spine Width: 0.26 inches

# Calculate Overall Cover Dimensions

We will now use the spine width we calculated above to determine the overall dimensions for the Cover Sheet. We will use these calculations to set up a custom page size.

Example: 6 inch by 9 inch book with .25 inch bleed

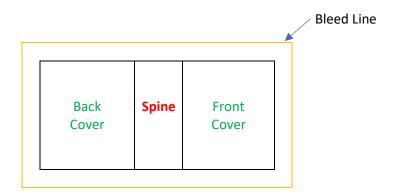

Width = Left Bleed Line + Front Cover Width + Spine Width + Back Cover Width + Right Bleed Line

Width = 
$$.25 + 6 + .26 + 6 + .25$$

Width = 12.76 inches

Height = Top Bleed Line + Book Height + Bottom Bleed Line

Height = 
$$.25 + 9 + .25$$

Height = 9.5 inches

Example Cover Sheet Dimensions: 12.76 inches wide X 9.5 inches high

# Open Microsoft Word

Now open Microsoft Word. First you are going to set up the Cover Sheet margins and paper size.

### **Adjust Margins**

First set the margins to ZERO.

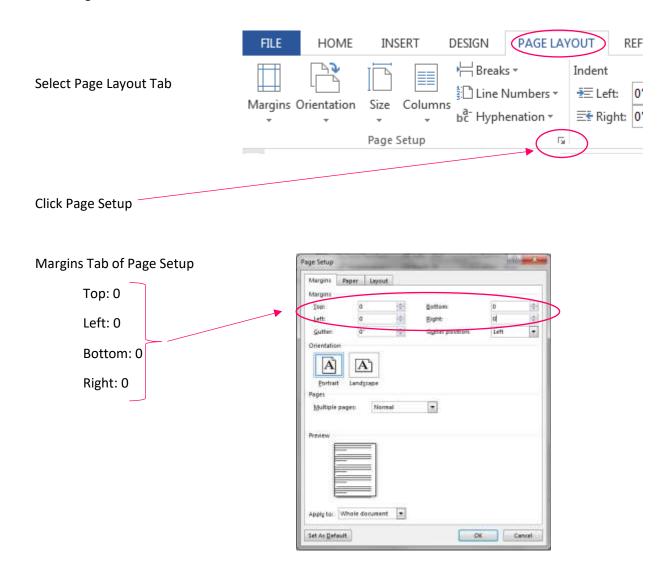

### Set Paper Size

Paper Tab of Page Setup

Width = Calculated Cover Sheet Width

Height = Calculated Cover Sheet Height

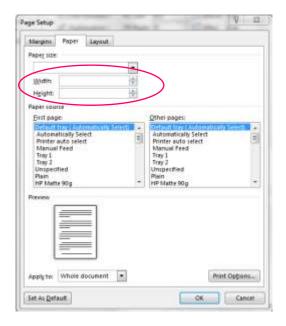

Click Ignore

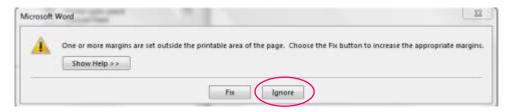

# Up Next: Inserting Spine Text

In order to print a title on the spine of the book, the spine must be at least .26 inches wide.

If your book is less than .26 inches thick, your spine will be too narrow for text. Leave it blank.

Common information included on the spine includes:

- o Title
- Author's Name
- o Series Name
- Volume / Series Number

# Inserting Spine Title

You will next insert a text box and in the text box, add the information you want to appear on the spine.

Finally you will size the text box, rotate it, and align it to the center of the page.

### **Adding Text Box**

Select the Insert Tab.

Then click on Text Box → Simple Text Box

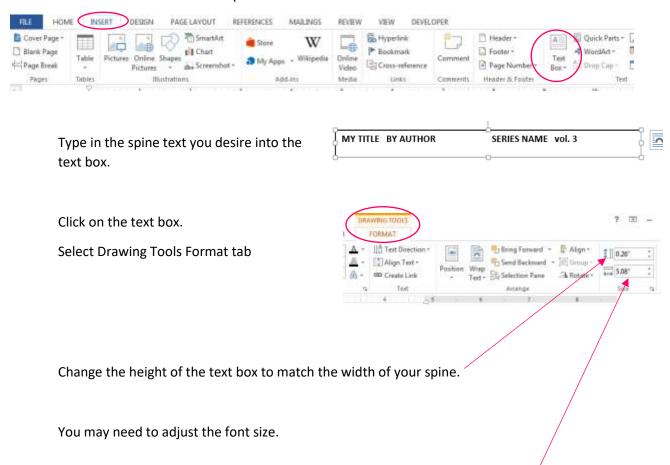

Check the width of your text box: The width must be less than the book height."

### **Rotating Text Box**

You will need to rotate the text box so the text will be properly oriented down the spine.

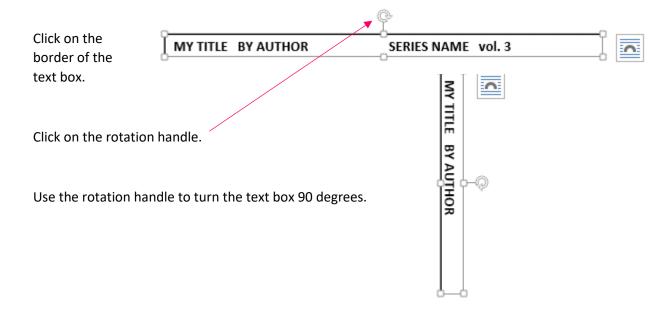

## Align Text Box to Center

Now you must place the text box in the very center of the Cover Sheet.

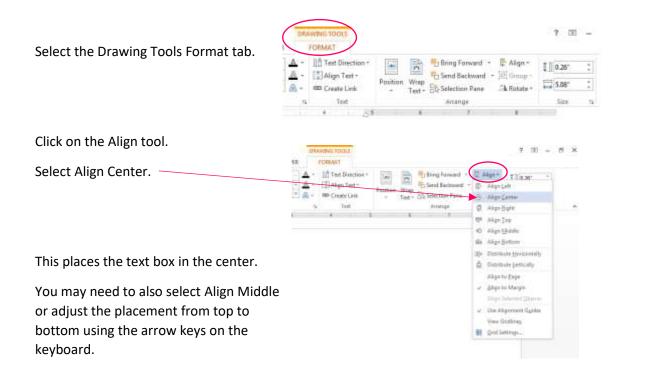

### Remove Text Box Borders

You do not want the black border around your spine text to print. We will need to select No Borders for this textbox. MY TITLE BY AUTHOR Click on the text box. Document1 - Word DRAWING TOOLS **IGE LAYOUT** REFERENCES MAILINGS REVIEW DEVELOPER FORMAT Select the Drawing Tools ||A Text Direction \* ♦ Shape Fill ▼ Format tab. Shape Outline Abc Abc (‡) Align Text ▼ Shape Effects ▼ Α മ Create Link Shape Styles WordArt Styles Click on the Shape Outline tool. Select No Outline 😂 Mare Gerime Colore. West: = Cupra Document1 - Word DRAWING TOOLS REFERENCES MAILINGS REVIEW DEVELOPER FORMAT Τ VIEW Select Shape Fill ||A Text Direction = > Shape Fill ▼ c Abc Shape Outline (agn Text → A Shape Effects ▼ යා Create Link Shape Styles WordArt Styles Select No Fill

Mare Fel Colons hil Brane.:

### Front Cover Text

Next you will add text boxes for the front cover title.

Information commonly included on the front cover includes:

- Title
- Author's name
- Graphics / Images
- Series / Edition / Version number

The Front Cover is to the **RIGHT** of the spine.

Place the text box where you want the title and other information to appear.

Remove the text box border (page 7).

Remove the text box fill (page 7).

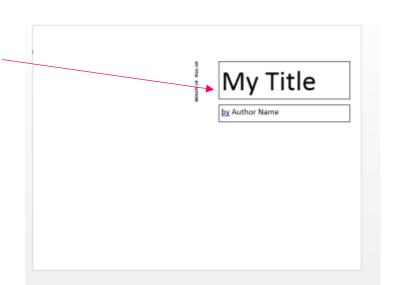

# **Back Cover Text**

Information normally included on the back cover includes:

- Author Picture
- About the Author
- Praise / Review Quotes
- Series: list of other titles in the series
- Summary / Synopsis
- Bullet List of Included Content

Insert back cover text to the LEFT of the spine.

Remember to remove text box outline and fill.

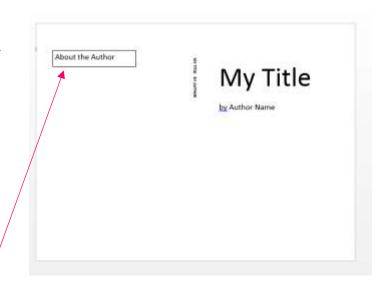

# Adding Images

You may only use images that you have created or have documented permission to use.

For the best results, you will want to use images that are:

- 300 dpi
- Special picture effects selected in Word may not carry over to the PDF/A when saved.

Always avoid placing images onto the cover by drag and drop or cut and paste.

### Insert Image Tool

To place an image onto a cover, you will want to use the Picture tool on the Insert tab.

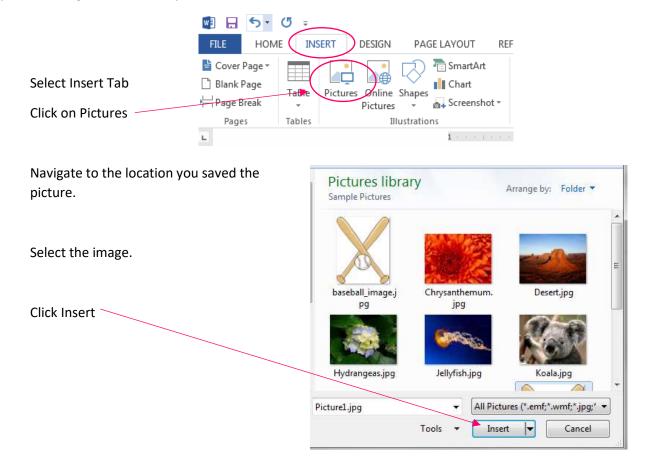

# Aligning Pictures

There are a few tools you can use to help place the picture in the perfect spot:

- Wrap Text
- **Drag Into Position**
- **Bring Forward**
- Send Backward

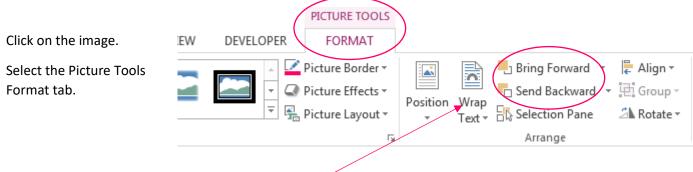

Wrap Text: select option that best meets your needs.

Bring Forward: Allows you to cover another element (text box, image, etc) with the selected image.

**Send Backward:** Allows the image to go behind another element.

# **Background Color**

You can add a background color to all three parts of the Cover Sheet: font cover, back cover, and spine.

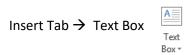

Click on Text Box and Format tab to size the text box to match the Cover Sheet.

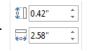

Select the fill color of your choice.

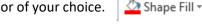

Avoid: Page Color option in Design Tab

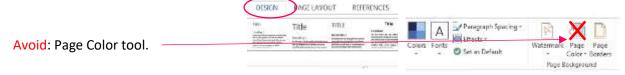

# Adding Background Image

Use the custom watermark to add a background image that fills the entire Cover Sheet (Back Cover, Spine, and Front Cover).

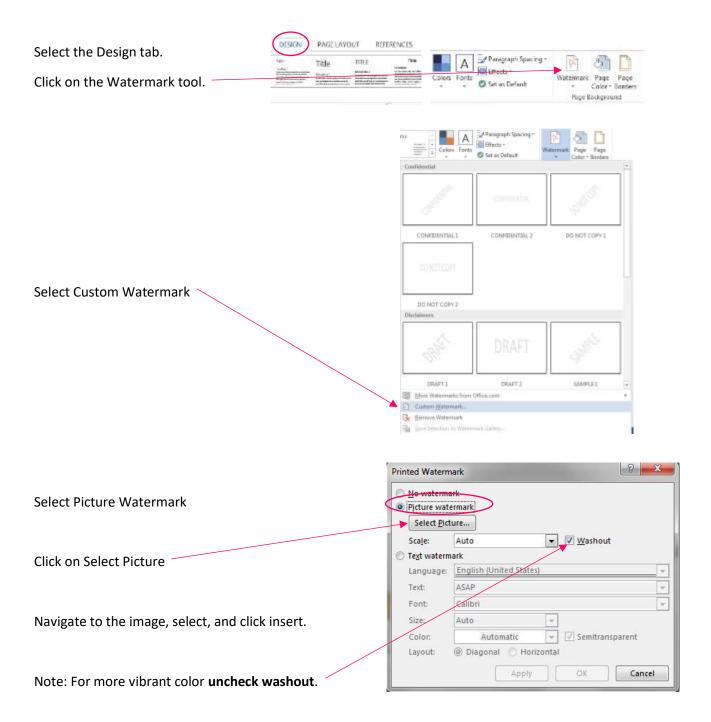

The image on screen in Word will still appear washed out. When saved as a PDF/A the color will be vibrant.

# Distance from Margins

This cover design includes a .25 inch bleed. This means anything any within .25 inches from the edge will likely be trimmed off by the book machine. Having the artwork and colors extend to the **bleed line** helps ensure that the finished trimmed cover will be in color to very edge and not include any white tips or strips of white along the edges after the trimming.

**Recommendation**: Keep all text and essential design elements at least 0.5 inches from the borders of a Cover Sheet designed using the method outlined here for Microsoft Word.

### Save as PDF

Once all of your edits and changes have been made, it is time to save this working file as a PDF. <u>To preserve the rotated text and other options</u>, we must first save as a standard high quality printing PDF. We will be converting this later to a special PDF file type.

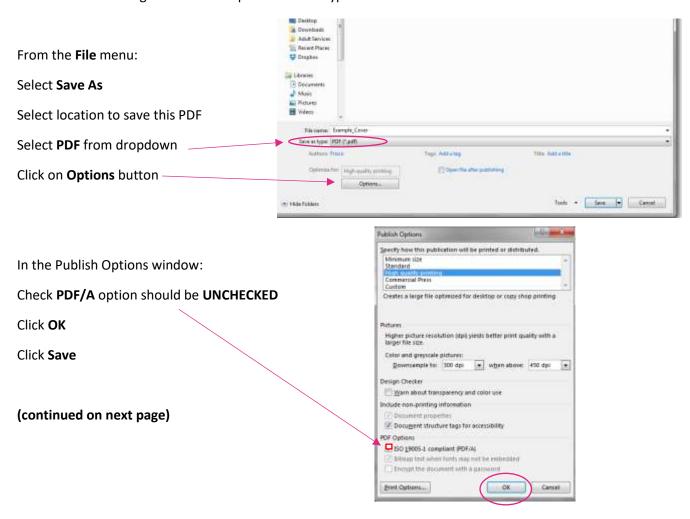

# 9. Saving Image Quality

Advanced

Customize Ribbon

Microsoft Word will compress images put into a document. This compression will lower the image quality and can have negative impact on the quality. To change go to:

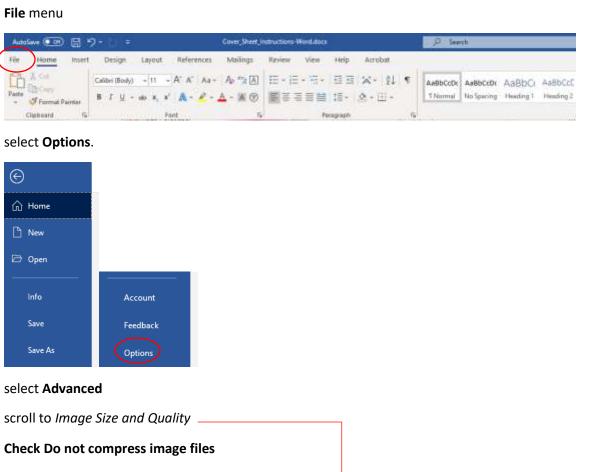

# Scroll to Image Size and Quality Check Do not compress image files Set default resolution to 330ppi or high fidelity Word Options ? General Display Proofing Save Typography Language Ease of Access Properties follow chart data point ①

Show document content

# Convert to PDF to PDF/A

Next we need to convert the PDF to a PDF/A. The PDF/A format ensures long term compatability of your file across computer systems.

### Why not simply save it as PDF/A from Word?

Saving directly to a PDF/A version from MS Word often results in some text rotations, transparency, and other placement and special effects to be lost in the PDF/A file. In short, the layout of the PDF/A that Microsoft Word generates will can look very different from the way you laid it out.

### Simple Conversion

Using an free online conversion tool is often the easiest way to convert a PDF to a PDF/A.

### docupub.com/pdfconvert

The Docupub website has a tool that will allow you to convert your PDF to a PDF/A and retain all the layout features of your Cover Sheet.

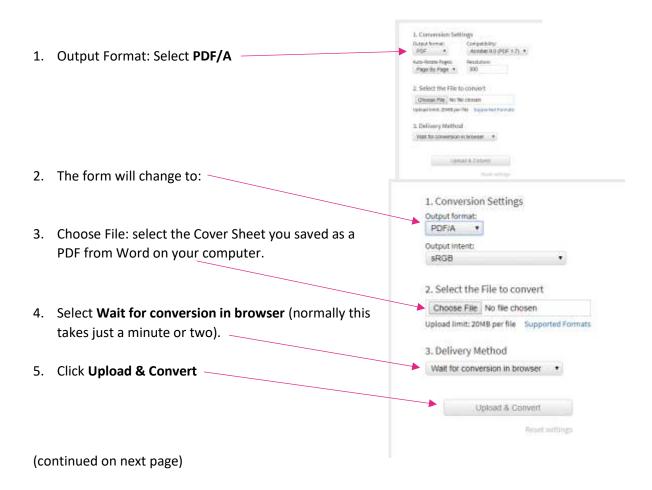

6. Download and Save the resulting PDF/A file

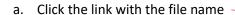

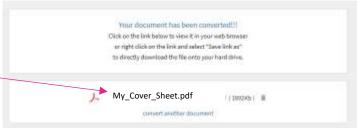

b. The file might open in your browser window. If so, click the download option to save it to your computer.

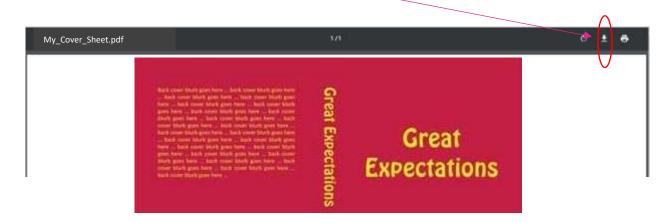